# **Kurzer Leitfaden Fairgate für Clubs**

# **Login**

- https://mein.fairgate.ch/XXXXXXX/backend/signin
- Mail Adresse
- Password

#### **Initiales Password ändern**

[https://www.youtube.com/watch?v=s9fwk1JVYGw&feature=emb\\_logo](https://www.youtube.com/watch?v=s9fwk1JVYGw&feature=emb_logo)

## **Zuletzt bei Swiss Triathlon gemeldete Aktivmitglieder sind vorhanden**

## **Zusätzliche Module**

- Zusätzliche Module (Kommunikation, Finanzen, Intranet, Sponsorenverwaltung, Serienbrief, Website, Kurse&Events) stehen 30 Tage ab Initialisierung des Clubs (durch Swiss Triathlon) kostenlos zum Testen zur Verfügung (nachfolgend Nutzung nur durch Buchung)
- Dokumentverwaltung ist wie die Kontaktverwaltung für die Vereine von Swiss Triathlon gratis, muss für dauerhafte Nutzung aber «gebucht» werden: In schwarzer Leiste oben rechts auf den Clubnamen fahren und auf Module & Services klicken -> Dokumentenverwaltung buchen (gratis)

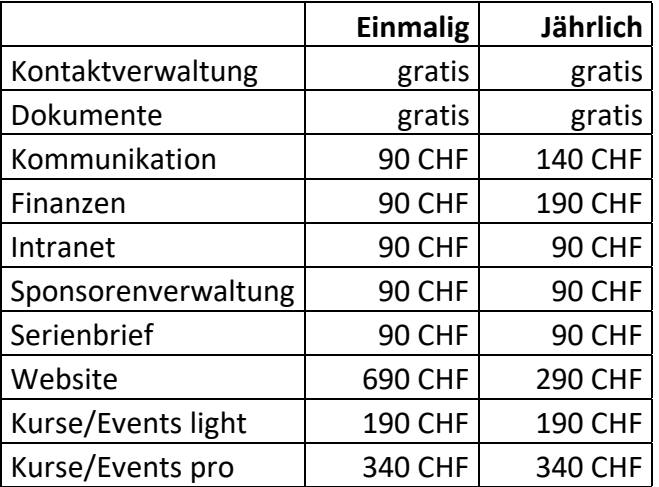

# **Mitgliedschaften Verein anlegen**

Zum Beispiel:

• Aktivmitglied

- Passivmitglied
- Ehrenmitglied
- Nachwuchsmitglied
- Mitglied ohne Beitrag
- Gönner
- Sponsor (diese ggf. als Firma statt Person)
- $\rightarrow$  Klick auf das Menü neben Mitgliedschaften

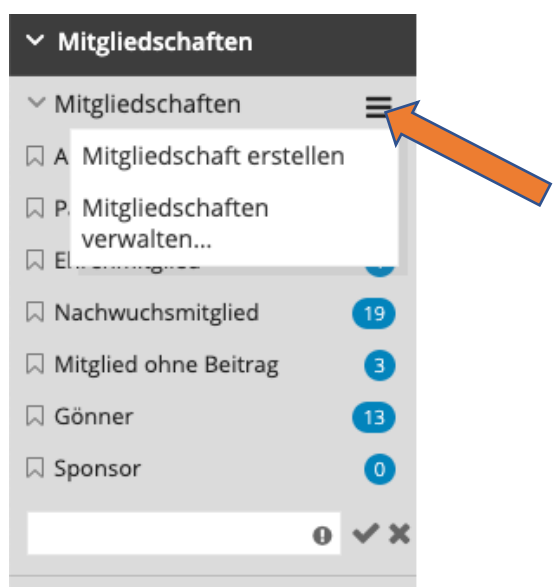

# **Vorhandene Verbandskontakte/Mitgliedschaften**

- Aktivmitglied Swiss Triathlon = Erwachsene und Nachwuchsathleten (nur für Erwachsene 20 Jahre und älter 20 CHF/PAX im Laufe des Oktobers verrechnet (siehe Tarifverordnung 2.1 a)
- Kontakt Swiss Triathlon = z.B. Schiedsrichter/Technical Official, wir benötigen dies, damit Swiss Triathlon die Schiedsrichter/Technical Official in Fairgate verwalten kann
- Weitere Kontakte können einzeln unter Kontakte > aktive Kontakte > Kontakt erstellt oder mit Hilfe einer Datei importiert werden (siehe unten).

# **Zuordnung zu Mitgliedschaften, Teams, Arbeitsgruppen, Rollen festlegen Beispiel: Aktivmitgliedschaft Swiss Triathlon**

1. Classic: auf den Namen des Kontaktes klicken, dann links bei «keine Verbandsmitgliedschaft auf den Bleistift, dann in der Maske Aktivmitglied Swiss Triathlon wählen und speichern

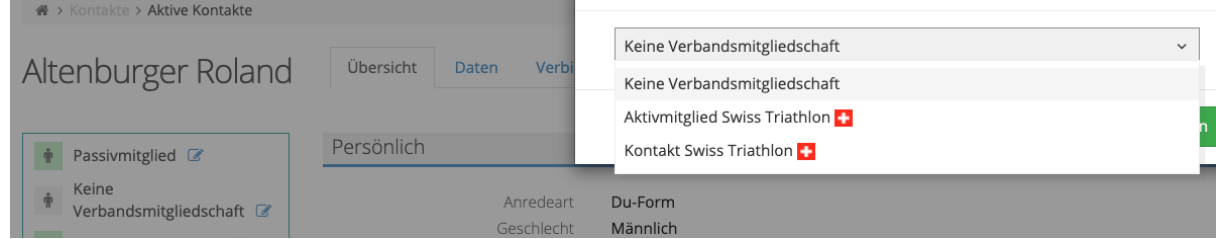

2. Easy: mit der Maus auf den Namen fahren, dann erscheinen links 3 Punkte, mit der Maus darin bis «hier ziehen» erscheint, die Maus drücken und nach links ziehen auf Aktivmitglied Swiss Triathlon. Dies wird dann rot, es erscheint eine 1 im blauen Kreis. Dann die Maus nicht mehr drücken. Dann erscheint das Schweizer Kreuz beim Kandidaten wie bei 1) Classic (ist also nicht das Zeichen für Nationalität ...) (diese Zuordnung funktioniert auch bei mehreren markierten Kontakten)

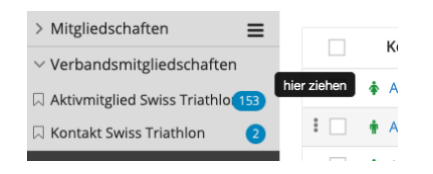

**Vereins-Vorstandsmitglieder, Vereinsfunktionen (Schiedsrichter) eintragen** Vorstandsmitglieder: Arbeitsgruppen, Vorstand Schiedsrichter: Aktivmitglied Swiss Triathlon oder Kontakt Swiss Triathlon

# **Online-Hilfe**

- In der oberen Menüeleiste links vom Vereinsnamen (der ist ganz rechts) klicken (Texte, Videos)
- Videos wie «Mein erster Login», «Kontaktbearbeitung», «Datenexport» hier: <https://handbuch.fairgate.ch/778>
- Mehr zur Kontaktbearbeitung:<https://www.youtube.com/watch?v=wscHf3uTwLED>
- Das Online-Handbuch findet sich hier:<https://handbuch.fairgate.ch/>

#### **Bearbeiten/ändern von Kontaktdaten**

Eignet sich zum Bearbeiten von einigen wenigen Kontakten (Massenbearbeitung von Kontakten via Export)

Im «Bearbeitungsmodus» lassen sich die Daten in den gewählten Spalten bearbeiten/eintragen. Die anzuzeigenden Spalten können unter «Spalten» definiert

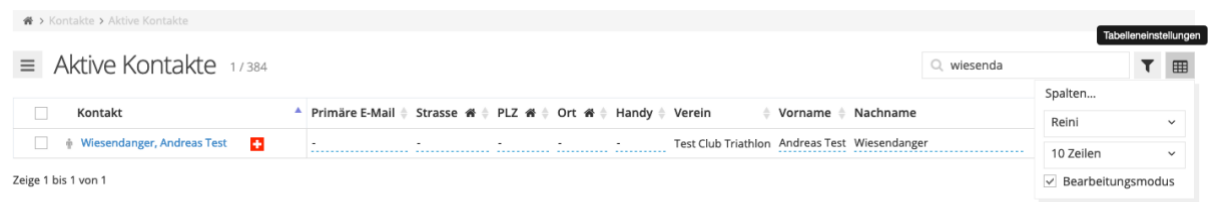

werden.

Beim Klick auf den Namen öffnet sich eine Übersicht, die Angaben zur Person, Adresse und Kommunikation lassen sich durch klick auf «Daten» bearbeiten

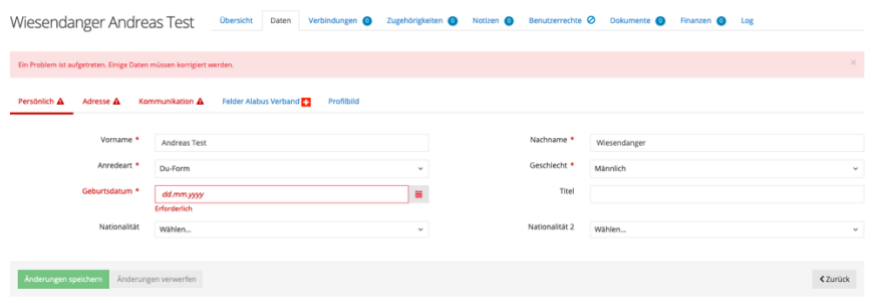

- Falls ein Mitglied erfasst werden soll, welches bereits in der Datenbank vorhanden ist, erscheint diese Fehlermeldung:

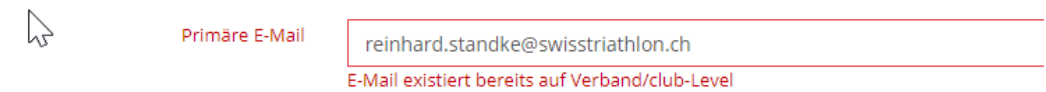

Bitte in diesem Falle keinen zweiten Kontakt mit einer anderen E-Mail Adresse erfassen, sondern den Kontakt über die "Verbandsmitglied hinzufügen" Funktion in den Verein holen, siehe Bild unten.

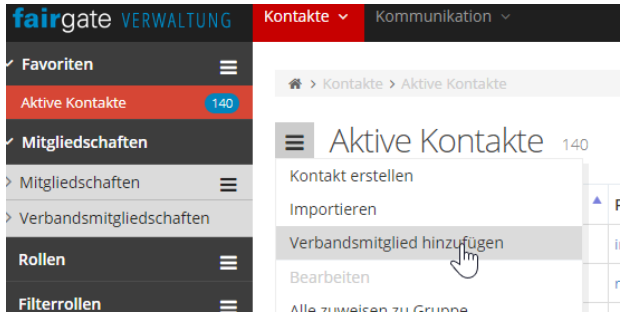

## **Export von Kontakten**

- Siehe Video (z.B. für die Einstellung der Spalten)
- Auf Menü neben Aktive Kontakte klicken, dann exportieren
- $\equiv$  Aktive Kontakte 232 •

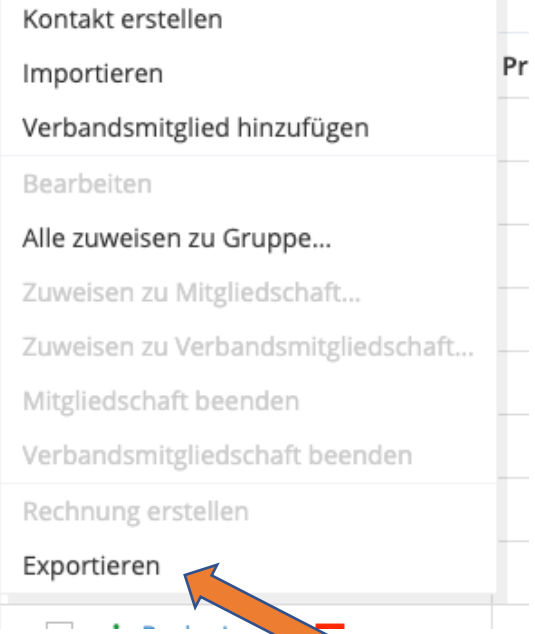

Im nächsten Schritt wählen, ob die Daten für einen Aktualisierungsimport vorbereitet werden sollen; weiter die für den Export benötigte Spaltenauswahl treffen

232 Kontakte exportieren

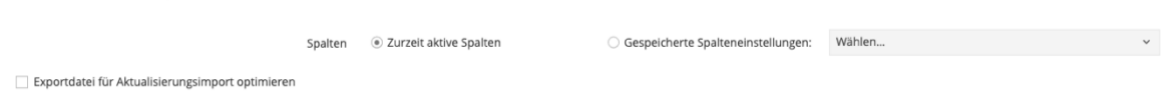

Die exportierte Datei kann in einem Tabellenkalkulationsprogramm (z.B. Excel) bearbeitet bzw. ergänzt werden. Mit Hilfe eines Datenbankprogramms z.B. Microsoft Access können z.B. Adressdaten und weitere Daten aus einer anderen Tabelle aktualisiert/eingefügt werden.

Dabei gilt:

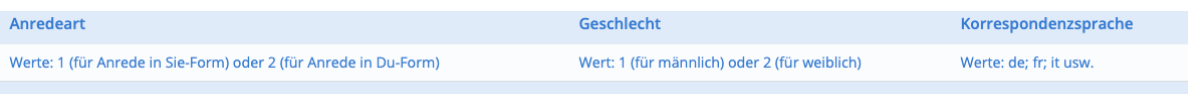

- Länder und Nationalitäten mit 2 Buchstaben eingeben, z.B. CH, DE, FR, IT
- Leere Felder dürfen keine Leerzeichen beinhalten.

## Weitere Infos zum Import siehe Handbuch

#### **Erstellen und Import von Kontakten**

- $\triangleright$  Ggf. die vorhandenen Clubkontakte, die noch in Fairgate enthalten sind, im zugesandten Template erfassen oder die Daten in die entsprechenden Spalten kopieren
- In der Spalte «Mitgliedschaft» müssen die Bezeichnungen genauso eingegeben werden wie oben unter «Mitgliedschaften Verein anlegen» erfasst dann weist es die Kontakt während dem Import der Mitgliedschaft zu. Wenn die Mitgliedschaft importiert wird, kann auch das Eintrittsdatum direkt importiert werden. Falls keines vorhanden ist, verwenden Sie 01.01.1900 weil es sonst das Importdatum verwendet und dies könnte in ein paar Jahren für Verwirrung sorgen.
- Primäre Mailadresse: diese darf in der gesamten Fairgate-Datenbank nur einmal vorkommen. Ist bei Kindern nur die Mailadresse der Eltern bekannt, diese ggf. in Sekundäre Mail bzw. in Mail Eltern erfassen, primäre Mailadresse leer lassen.
- Export/Speicher der Daten im Tabellenkalkulationsprogramm im Format «CSV» mit «UTF-8»
- Dann klick auf «Importieren» (siehe Gafik oben)
- Anschliessend die einzelnen Importschritte abarbeiten

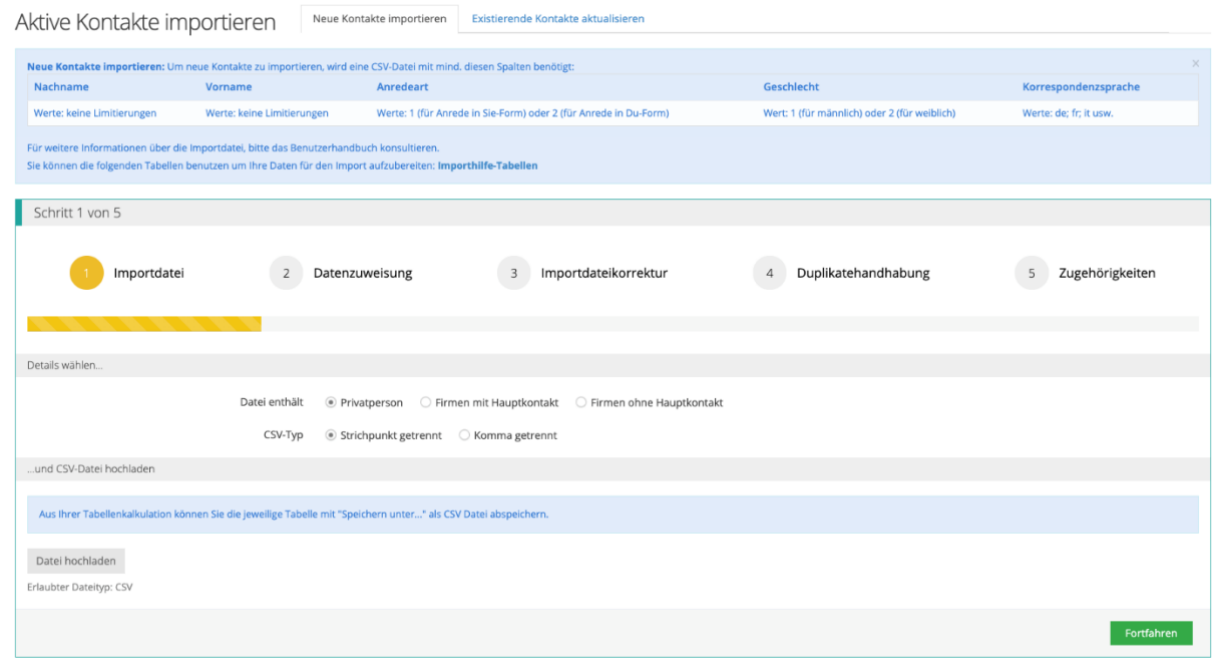

# **Kein Aktivmitglied mehr, kein Clubmitglied mehr («löschen»)**

Im Bearbeiten-Modus können die Mitgliedschaften in Verband bzw. Verein zurückgenommen werden auf «Keine Verbandsmitgliedschaft» bzw. «keine Mitgliedschaft» (im Verein). Dadurch wird das Schweizerkreuz nicht mehr angezeigt, das grüne Icon links neben dem Namen wird schwach grau. Dennoch wird der Kontakt weiterhin in der Liste «Aktive Kontakte» sichtbar. Um dies zu verhindern muss der Kontakt archiviert werden (Kontakt markieren, dann auf das Icon links neben «Aktive Kontakte» klicken).

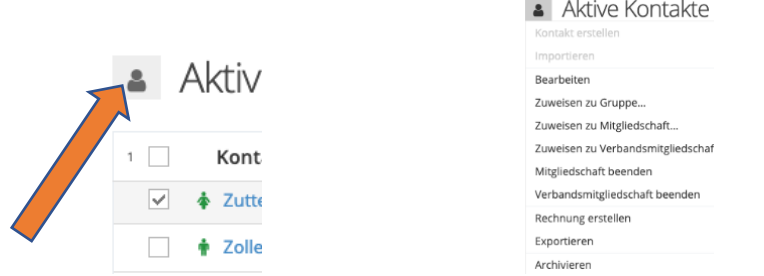

#### **Austritt auf das Jahresende planen**

Leider kann zur Zeit der zukünftige Austritt eines Mitgliedes in Fairgate nicht terminiert werden.

Workaround via Rollen:

- Rollenkategorie z.B. Admin erstellen, darin Rolle «Austritt zum Jahresende» erstellen.

- dann austretende Mitglieder dieser Rolle zuordnen und Liste zum Jahresende abarbeiten

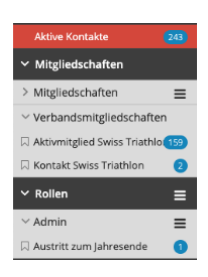

## **Weitere Module**

Wieso nicht die Datenbank für die gesamte Administration und Kommunikation verwenden? Es stehen diverse starke Module zu attraktiven Preisen zur Verfügung. Details dazu findet ihr oben rechts unter Module & Services. Jedes Modul kann während 30 Tagen getestet werden; Fairgate steht für eine detaillierte Modulpräsentation gerne zur Verfügung.

## **Finanzen**

Es ist möglich eine zweite Buchhaltung (z.B. für die Nachwuchsabteilung) einzurichten

- Einstellungen, > Buchhaltungen, > Buchhaltung hinzufügen